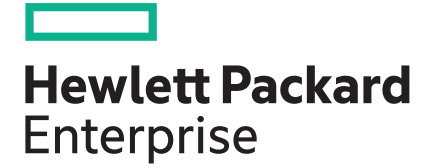

**Patch 135-017-00 Release Notes for StoreVirtual OS Version 13.5**

Part Number: P00713-001 Published: August 2017 Edition: 1

## Release notes

# **Description**

This patch resolves a failure in the Restore Peer process that results in the following error message: Error: The operation failed: One or more components needed are not present on the system. The Restore Peer process is used to reassociate controllers following the maintenance or replacement of one controller.

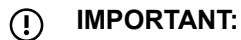

- Before installing the patch, ensure that you have upgraded to StoreVirtual OS version 13.5.
- Installing the patch restarts all StoreVirtual OS application services. However, the storage system is not restarted.
- Performance disturbances and iSCSI connection disruptions can occur while the StoreVirtual OS services are restarting. Always follow the best practice of upgrading the Virtual IP (VIP) storage system last.

### **Versions**

- HPE StoreVirtual OS 13.5 patch 135-017-00
- StoreVirtual Management Console 13.5.00.0793
- HPE StoreVirtual DSM for Microsoft Windows MPIO version 13.5.0.39. To ensure that DSM assigns paths properly, you must first install patch 135-015-02, patch 135-016-00, and then 135-017-00.

## **Update recommendation**

#### Critical.

As a best practice, Hewlett Packard Enterprise recommends upgrading software during times of non-peak activity to minimize any potential application impact.

## **Product models**

- StoreVirtual 3200
- StoreVirtual 3200 FC

## **Fixes**

This patch resolves an issue that prevented the configuration backup for the Restore Peer process.

# **Installation instructions**

#### **Storage system reboot required**: No

#### **Storage services restart required**: Yes

- **1.** Log in to the StoreVirtual Management Console (SVMC) on the system you want to update.
- **2.** On the main menu, select **Software Updates**.
- **3.** Select **Actions** > **Install** on the content pane.
- **4.** Select **Patches**.
- **5.** Select the patch you want to install.
- **6.** Click **View volume availability**.
	- **a.** On the **View Volume Availability** dialog box, review the list of volumes and snapshots that will be unavailable during the update (if applicable).
	- **b.** Be sure to stop all applications connected to the affected volumes or snapshots and log off those connections before continuing.
	- **c.** When ready, click **Close** on the **View Volume Availability** dialog box.
- **7.** On the **Install**, select the check box for **I have reviewed client and the volume availability information (click links below) and taken any necessary actions that are required and am ready to install the software**. The **Install** button will not become active until you select this check box.
- **8.** To proceed with the update, click **Install**.

After you click **Install**, the **Tasks** window appears so you can monitor the progress of the update.

## **Support contacts**

- For live assistance, go to the Contact Hewlett Packard Enterprise Worldwide website: **[http://](http://www.hpe.com/assistance) [www.hpe.com/assistance](http://www.hpe.com/assistance)**
- Receive support alerts announcing product support communications, driver updates, software releases, firmware updates, and customer replaceable component information, in your email by signing up at: **<http://www.hpe.com/support/e-updates>**

## **Related information**

The latest documentation for HPE StoreVirtual Storage is available at:

**<http://www.hpe.com/info/StoreVirtual3200Manuals>**

## **Documentation feedback**

Hewlett Packard Enterprise is committed to providing documentation that meets your needs. To help us improve the documentation, send any errors, suggestions, or comments to Documentation Feedback (**[docsfeedback@hpe.com](mailto:docsfeedback@hpe.com)**). When submitting your feedback, include the document title, part number, edition, and publication date located on the front cover of the document. For online help content, include the product name, product version, help edition, and publication date located on the legal notices page.